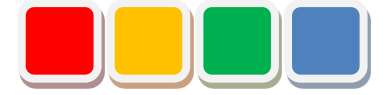

# **FS Dashboard Function Instruction Manual**

Ver. 4.0

Do not reprint this document without our permission.

©2013 FS Dashboard

# Introduction

Thank you for purchasing the FS Dashboard function (called the dashboard function below). This document describes how to use the dashboard function.

The dashboard function allows you to edit the screen layout and create screens in line with the layout of factory or other facilities in the web browser and to display the lit or blinking state of monitored and managed signal tower in Flex Signal (\*1).

(\*1) For details on Flex Signal, see the Flex Signal Instruction Manual.

# Revision History

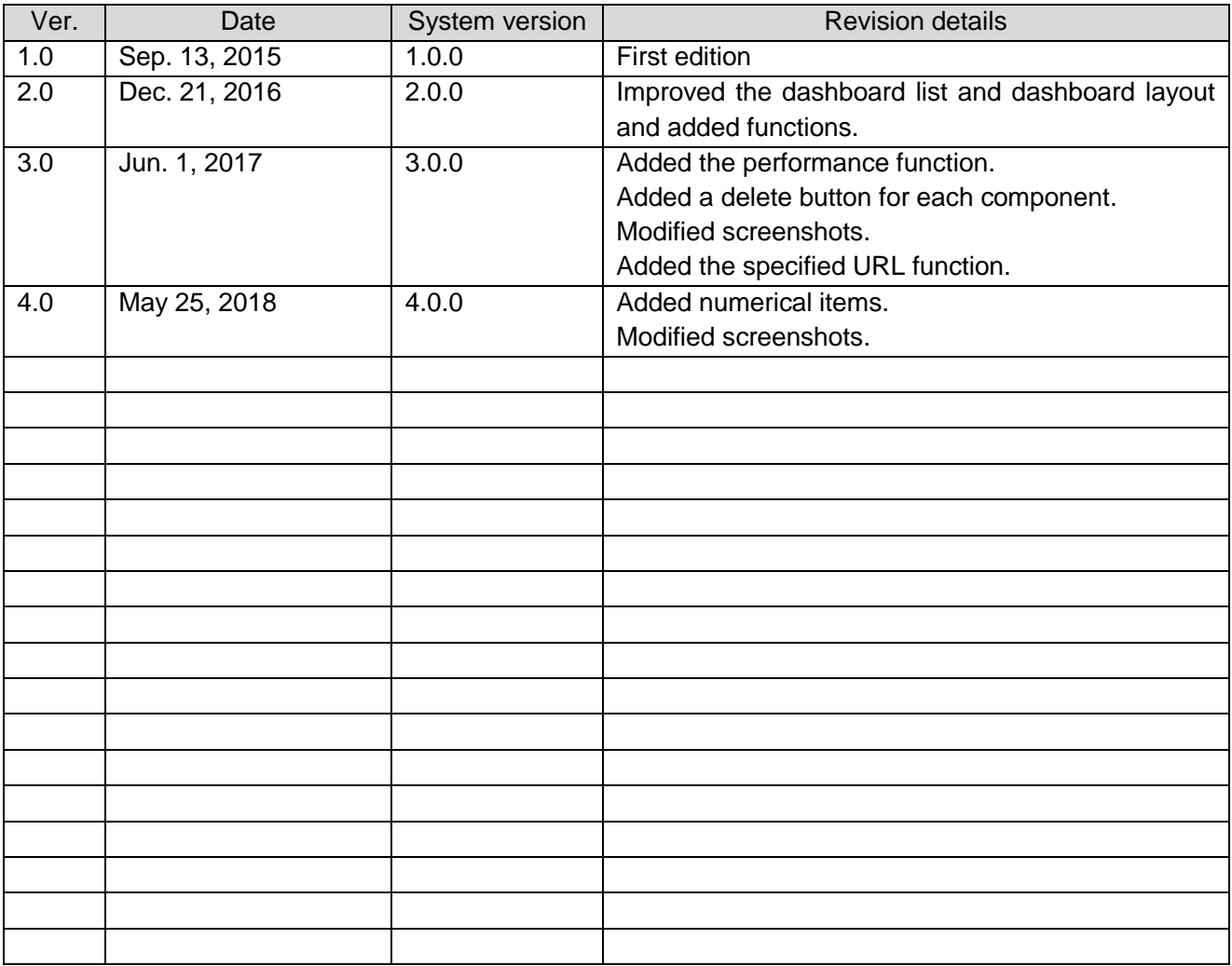

# **Table of Contents**

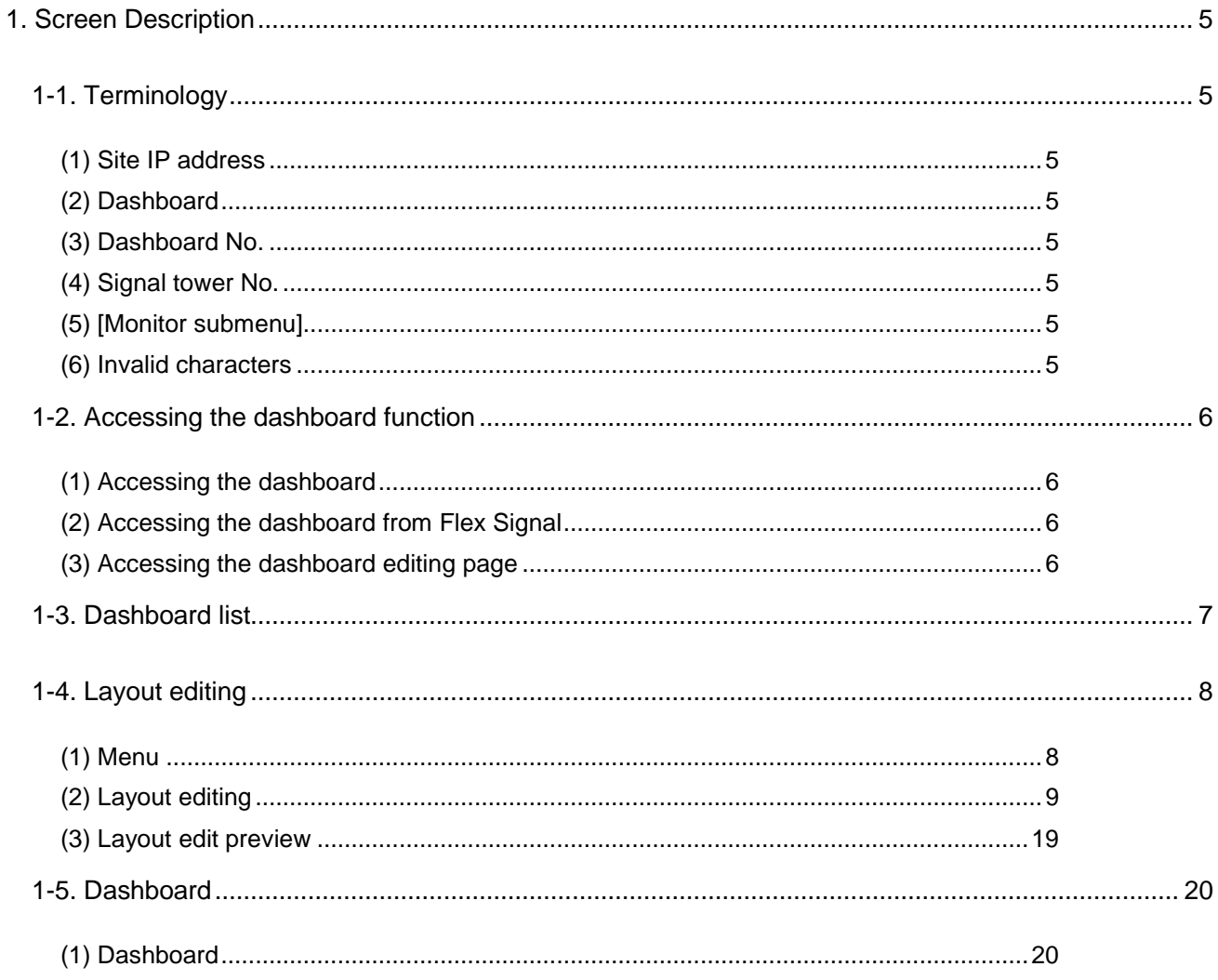

# <span id="page-4-0"></span>1. Screen Description

## <span id="page-4-1"></span>1-1. Terminology

This section introduces the terms related to the dashboard function. These terms are used for description purposes in this manual.

- <span id="page-4-2"></span>(1) Site IP address IP address of the PC where Flex Signal is installed
- <span id="page-4-3"></span>(2) Dashboard

Screen you create by editing the layout with the dashboard function

- <span id="page-4-4"></span>(3) Dashboard No. Number of the dashboard managed by this system
- <span id="page-4-5"></span>(4) Signal tower No. Number of the signal tower managed by Flex Signal
- <span id="page-4-6"></span>(5) [Monitor submenu] "Monitor" submenu described in "1-3. Menu" in the "Flex Signal Instruction Manual"
- <span id="page-4-7"></span>(6) Invalid characters

\*:  $8"$  '  $$$  #  $@$  \ < >

These characters cannot be entered on the screen.

## <span id="page-5-1"></span><span id="page-5-0"></span>1-2. Accessing the dashboard function

#### (1) Accessing the dashboard

The address of the dashboard is as shown below. Specify the following address in the web browser (such as Internet Explorer) to access the dashboard.

#### **http://[Site IP address]/FSDashboard/View/Dashboard[Dashboard No.].html**

\* Specify the dashboard No. of the dashboard you want to access in [Dashboard No.].

#### <span id="page-5-2"></span>(2) Accessing the dashboard from Flex Signal

Go to the selected dashboard from "MENU" - "Monitor" submenu in Flex Signal.

\* For details on "MENU," see "1-3. Menu" in the "Flex Signal Instruction Manual."

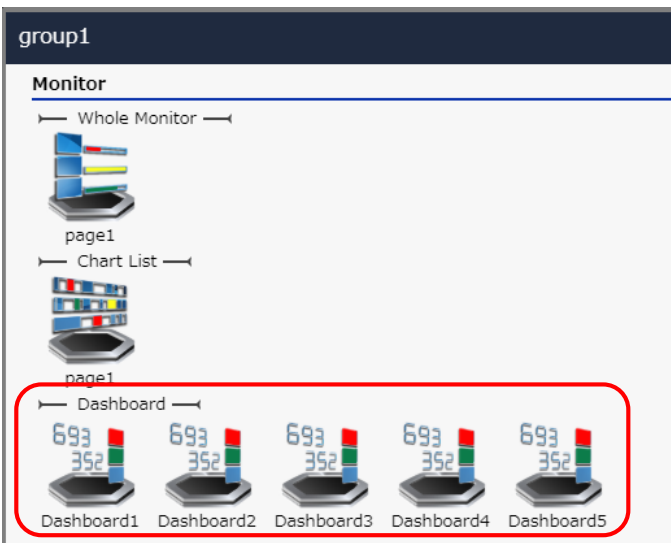

\* Dashboards can be named on the screen described in ["1-3.](#page-6-0) Dashboard list."

\* The "MENU" - "Monitor" submenu does not display dashboards for which "Menu order" is set to "None" on the screen described in ["1-3.](#page-6-0) Dashboard list."

#### <span id="page-5-3"></span>(3) Accessing the dashboard editing page

The address of the dashboard editing page is as shown below. Specify the following address in the web browser (such as Internet Explorer) to access the dashboard. When you successfully access the page, the screen described in ["1-3.](#page-6-0) Dashboard list" appears.

#### **http://[Site IP address]/FSDashboard/**

## <span id="page-6-0"></span>1-3. Dashboard list

This screen is used to save dashboard settings.

On this screen, you can save settings such as dashboard names.

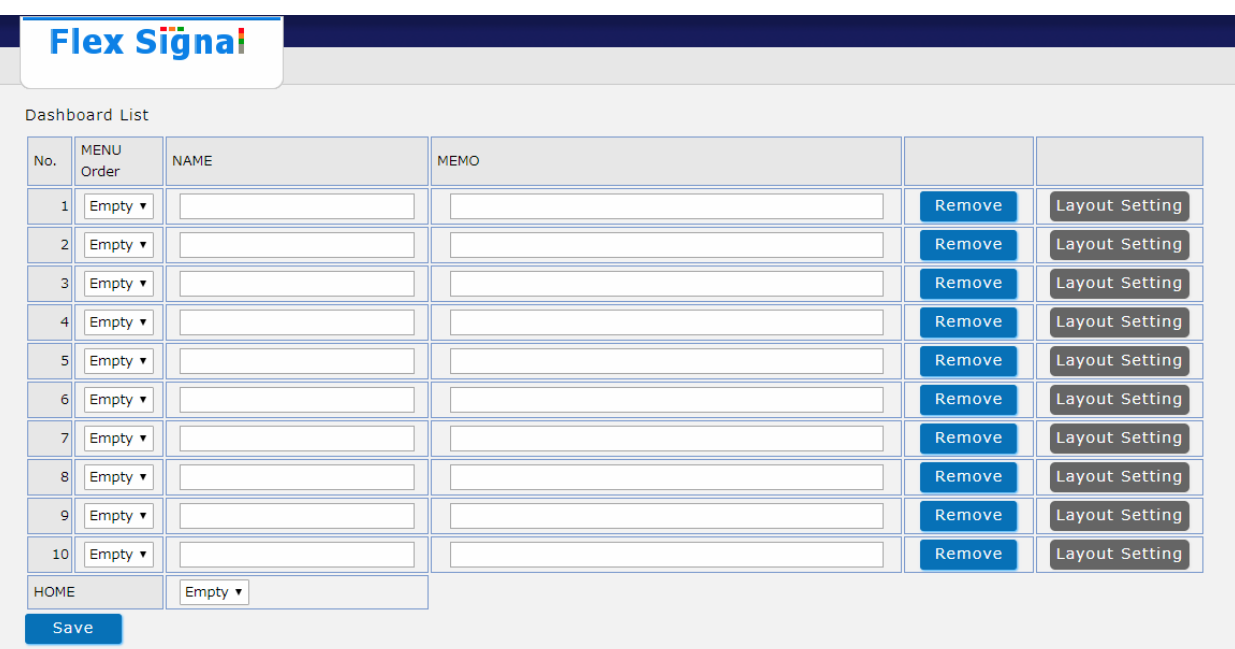

#### Figure 1: Dashboard list

#### Table 1: Description of the dashboard list

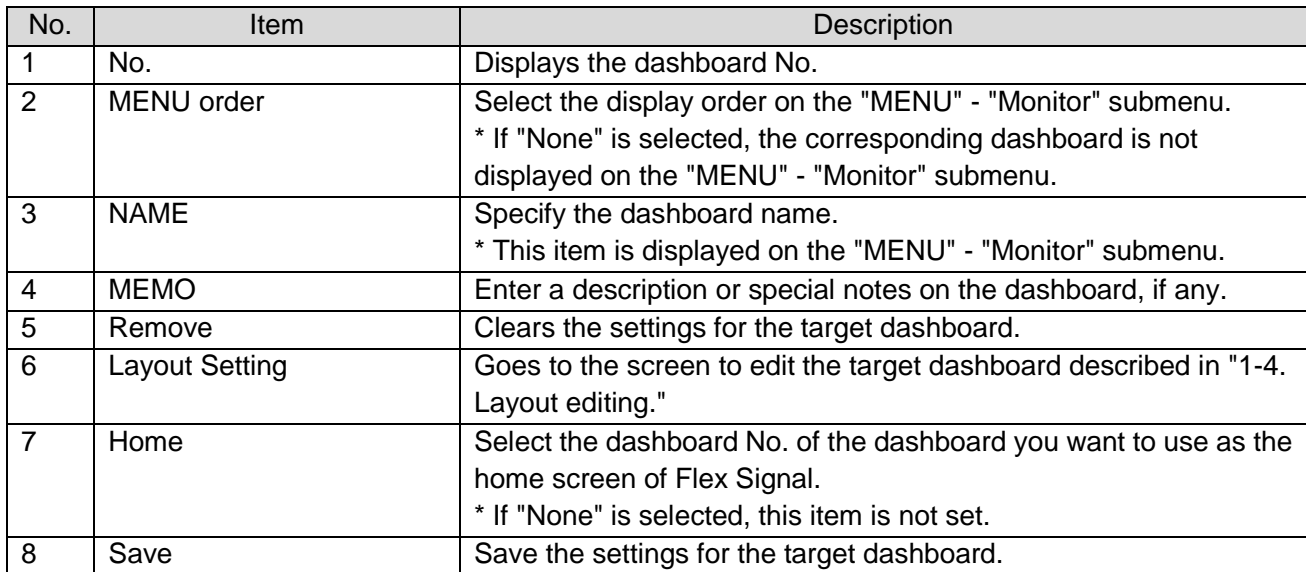

## <span id="page-7-1"></span><span id="page-7-0"></span>1-4. Layout editing

#### (1) Menu

The edit menu is displayed at the top section of the layout editing screen.

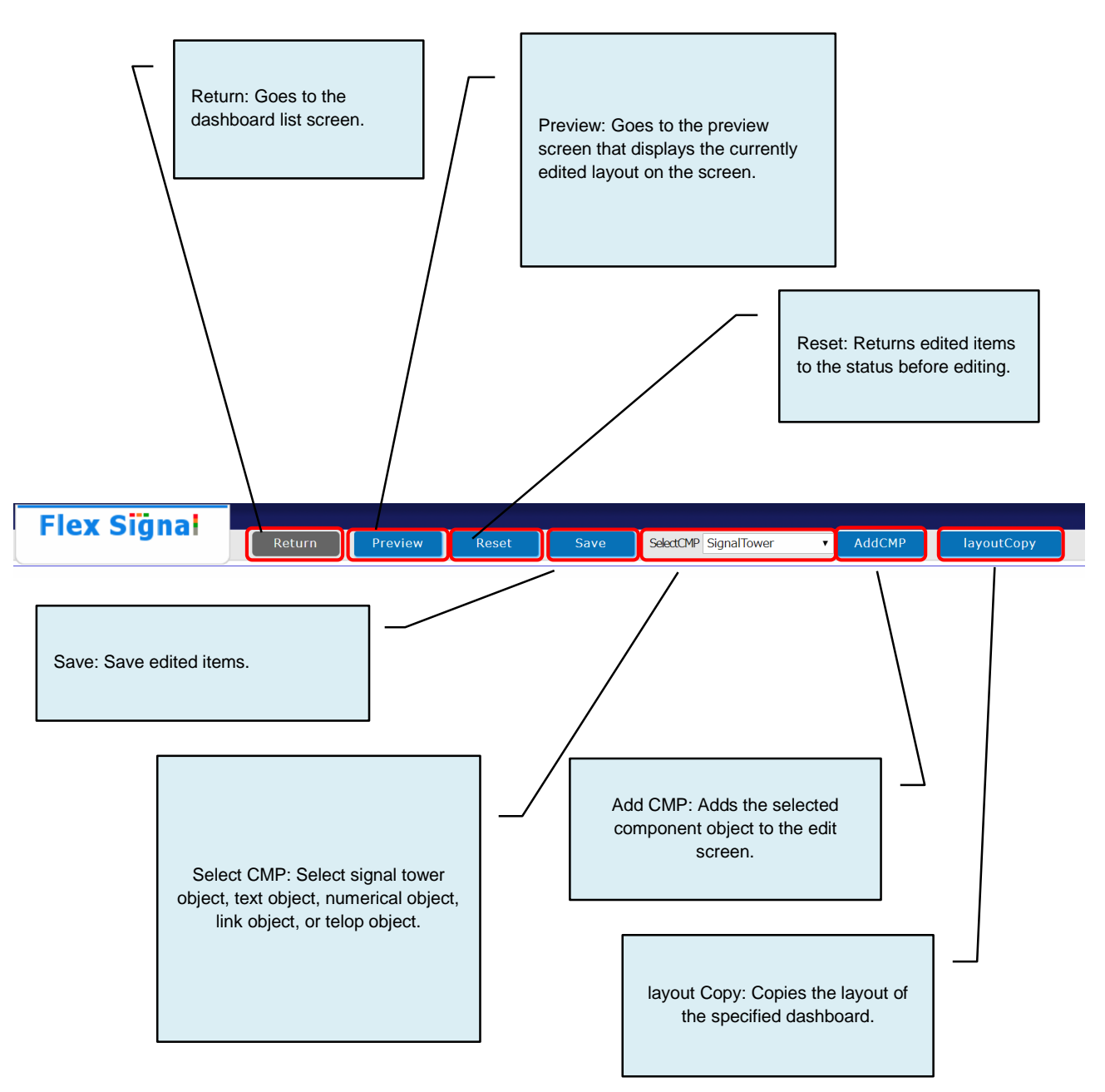

#### <span id="page-8-0"></span>(2) Layout editing

This screen is used to edit the dashboard layout.

On this screen, you can edit the layout, for example by specifying a background image or placing component objects such as signal tower objects or text objects.

\* You can place component objects anywhere on the screen by dragging them.

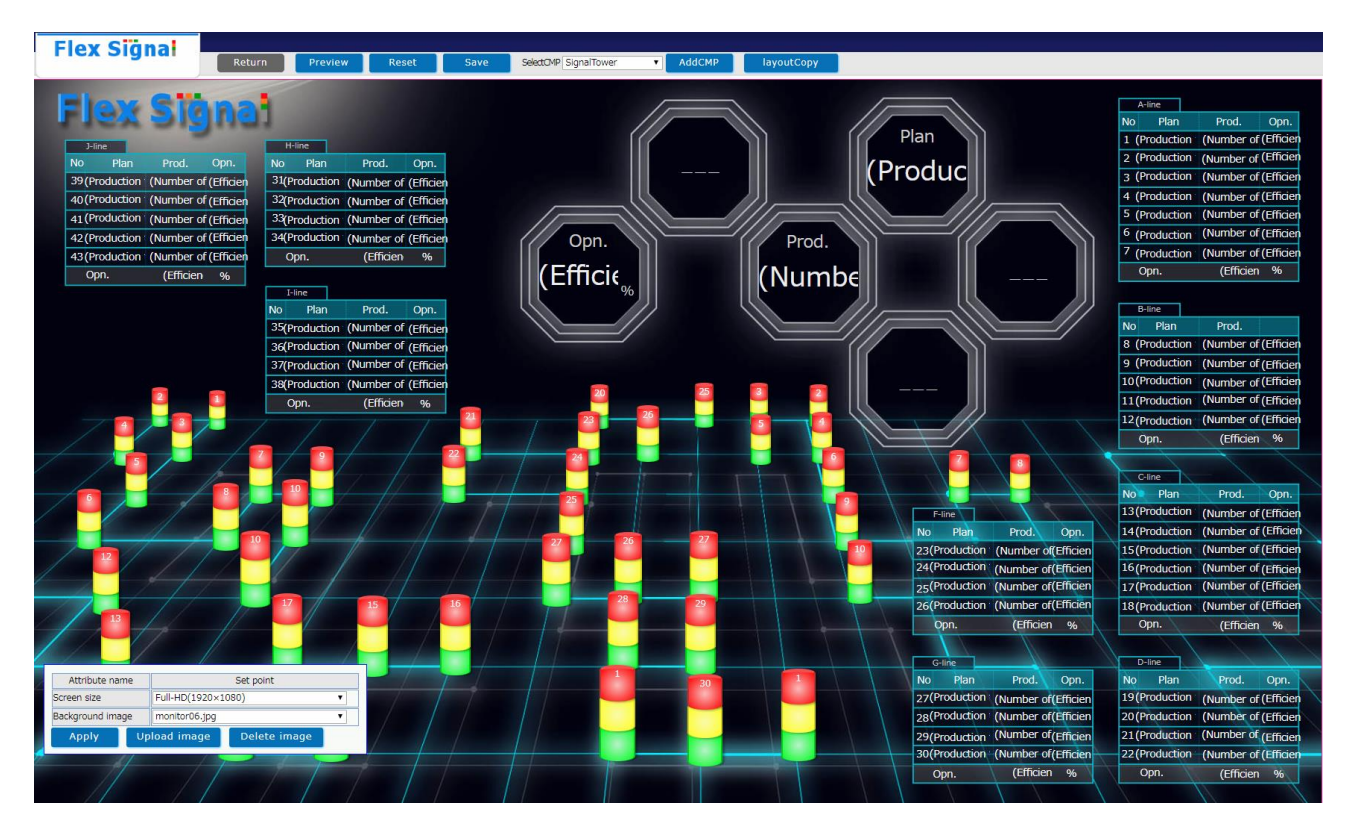

Figure 2: Layout editing

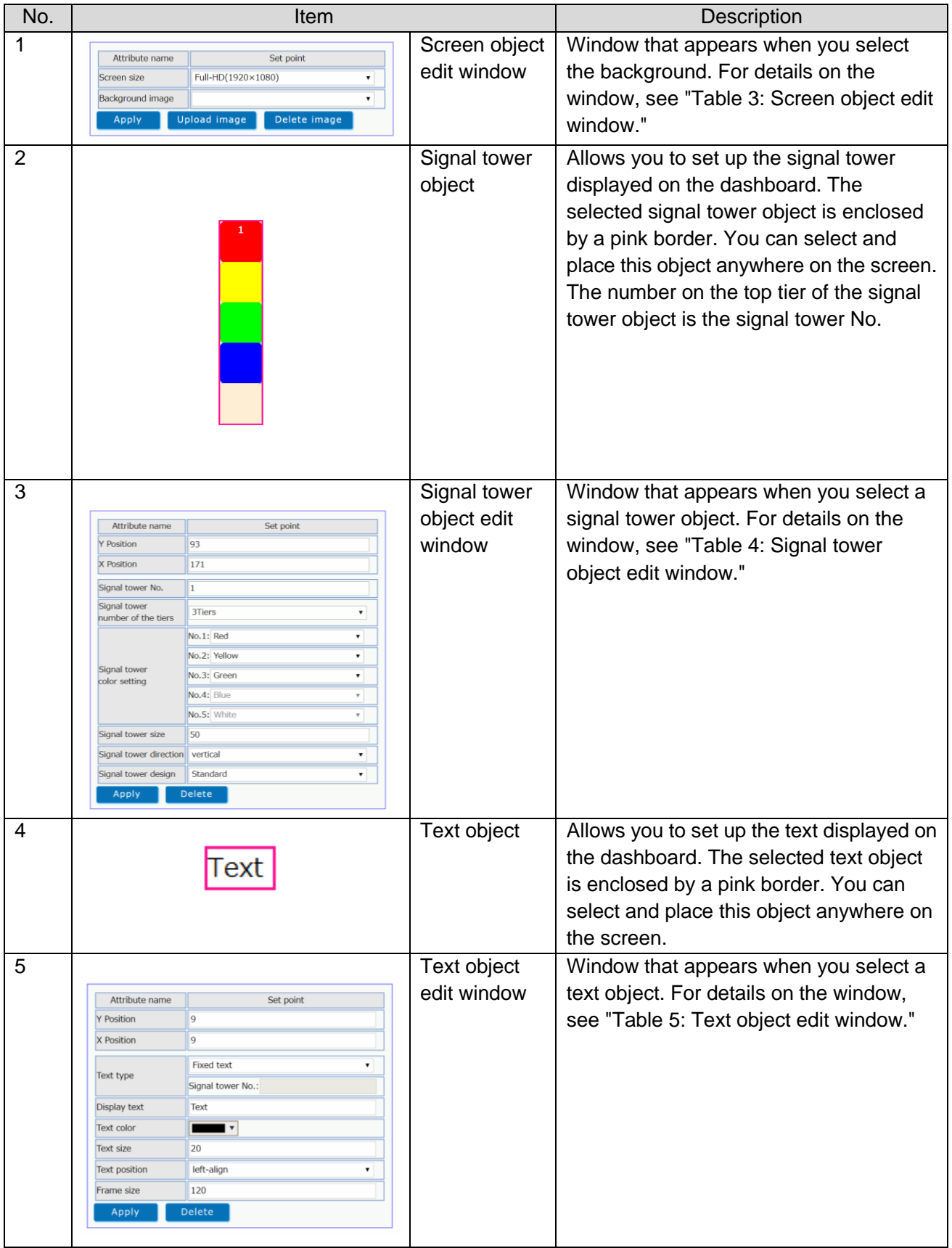

#### Table 2: Description of layout editing

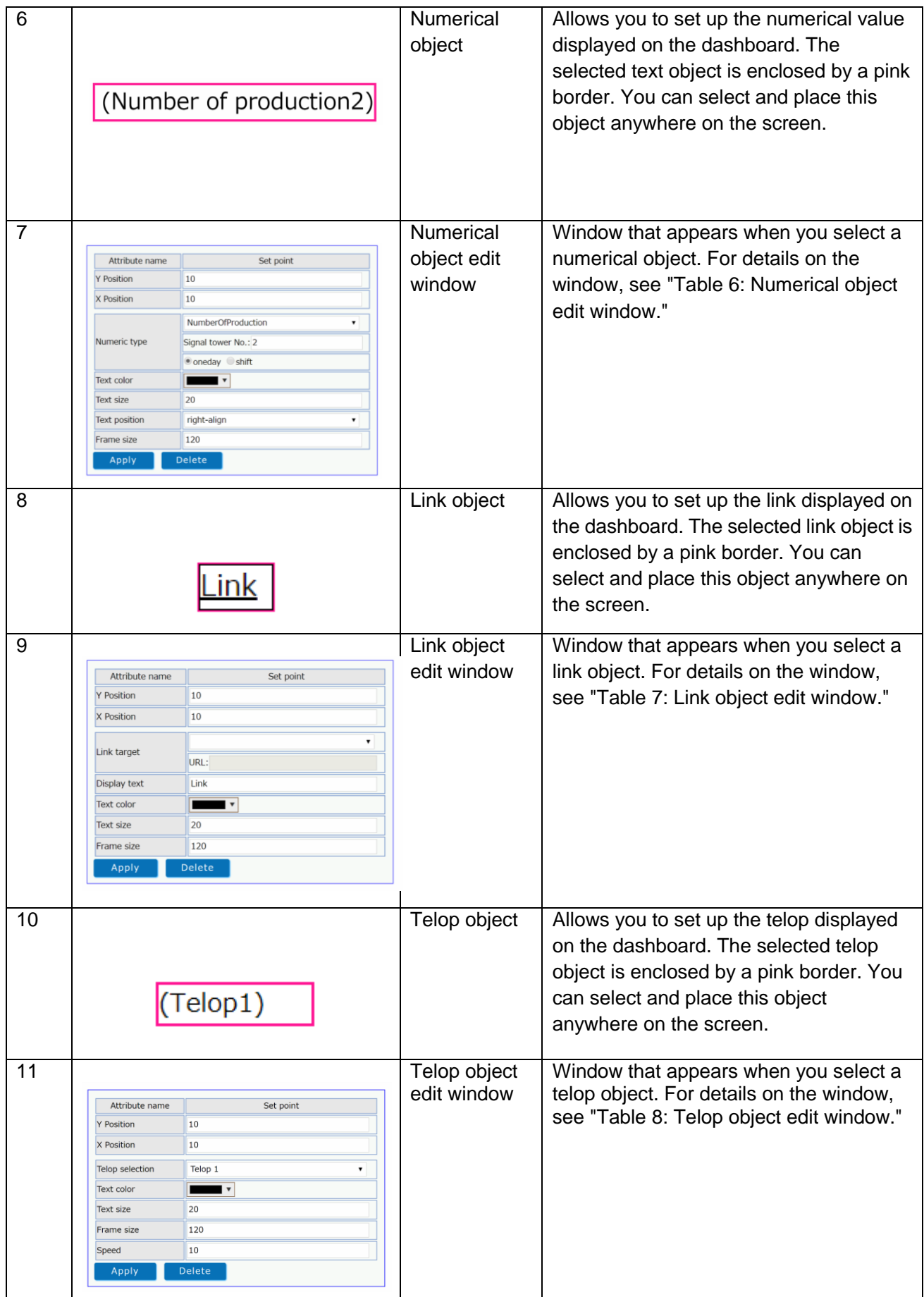

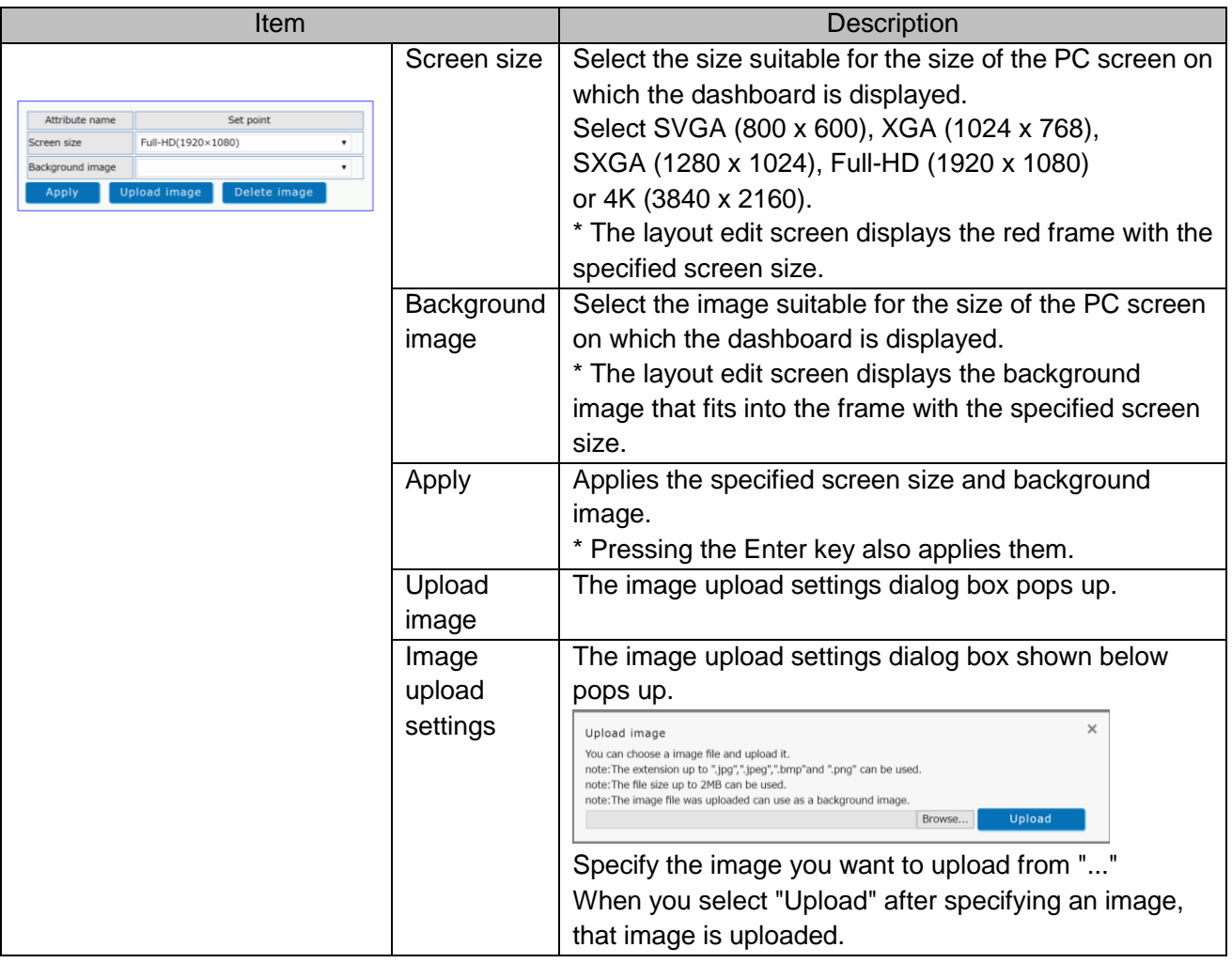

Table 3: Screen object edit window

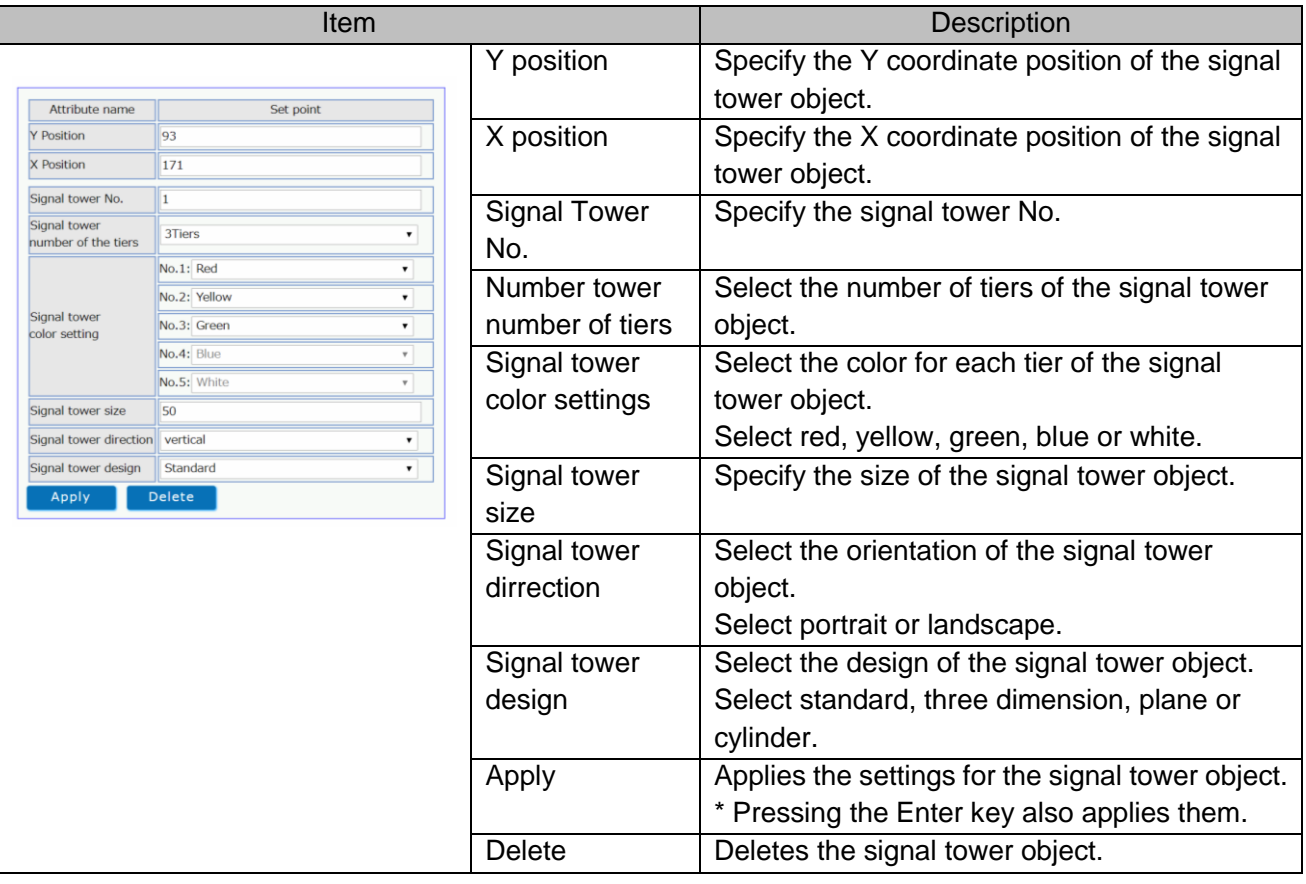

Table 4: Signal tower object edit window

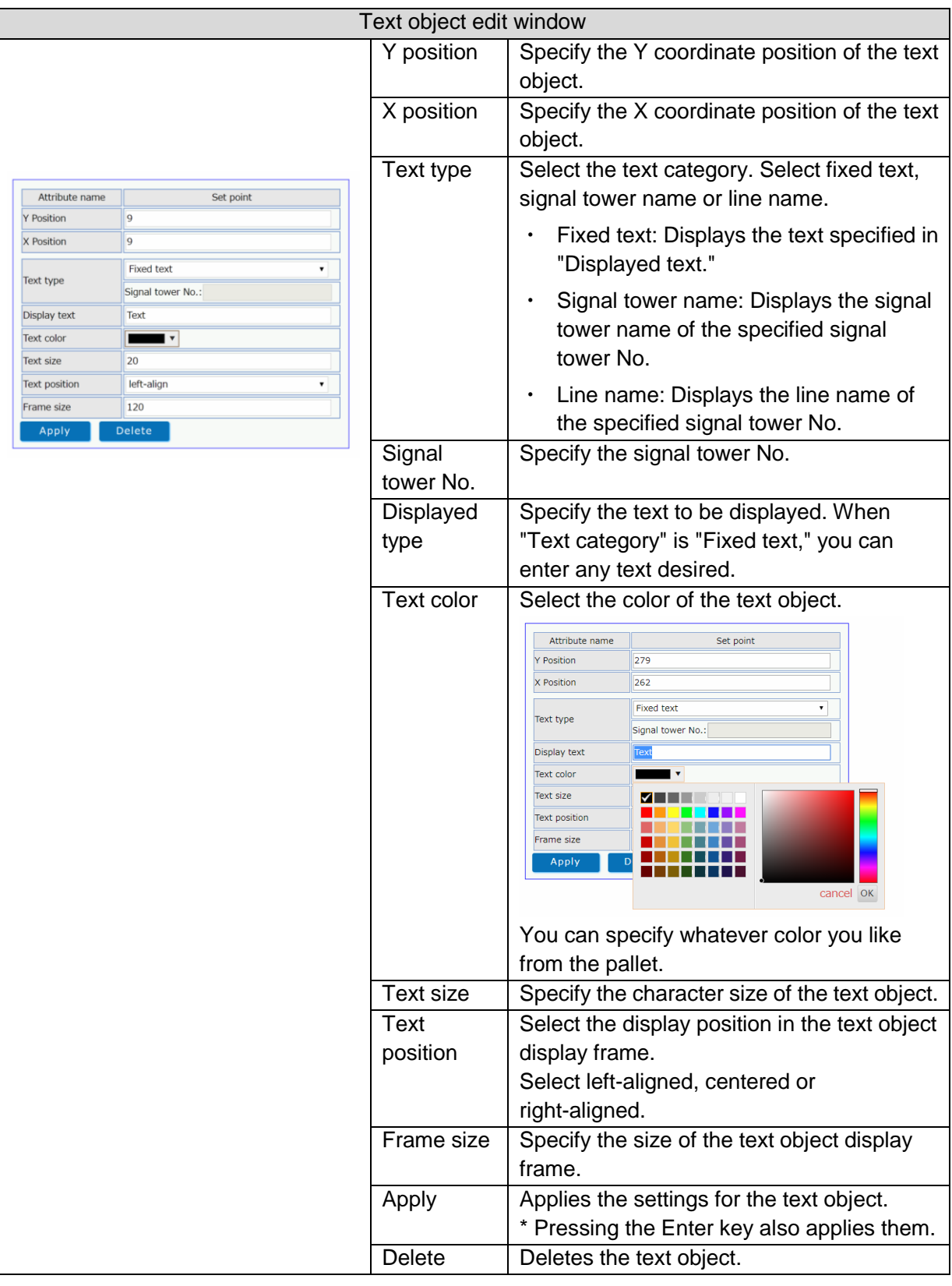

Table 5: Text object edit window

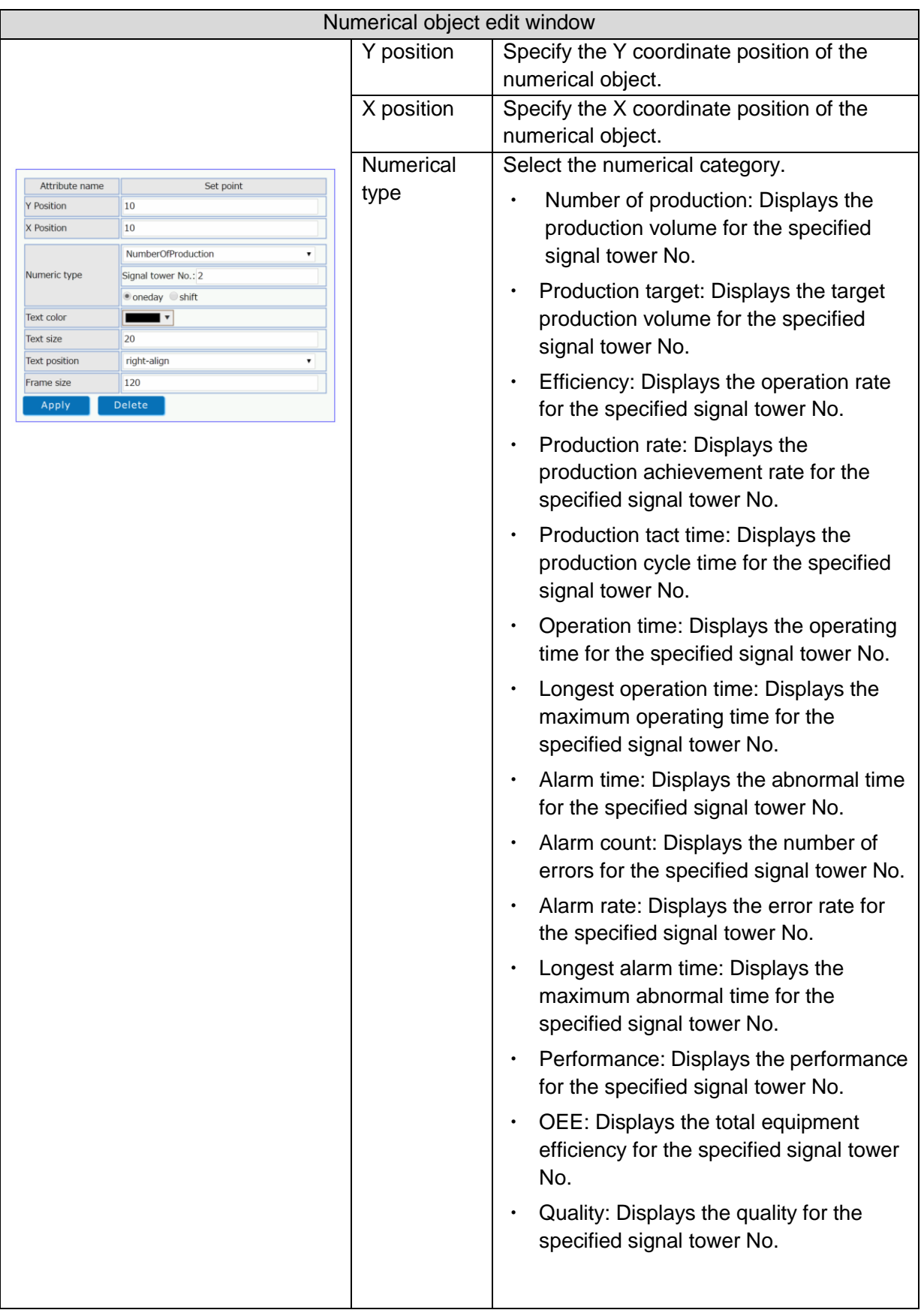

Table 6: Numerical object edit window

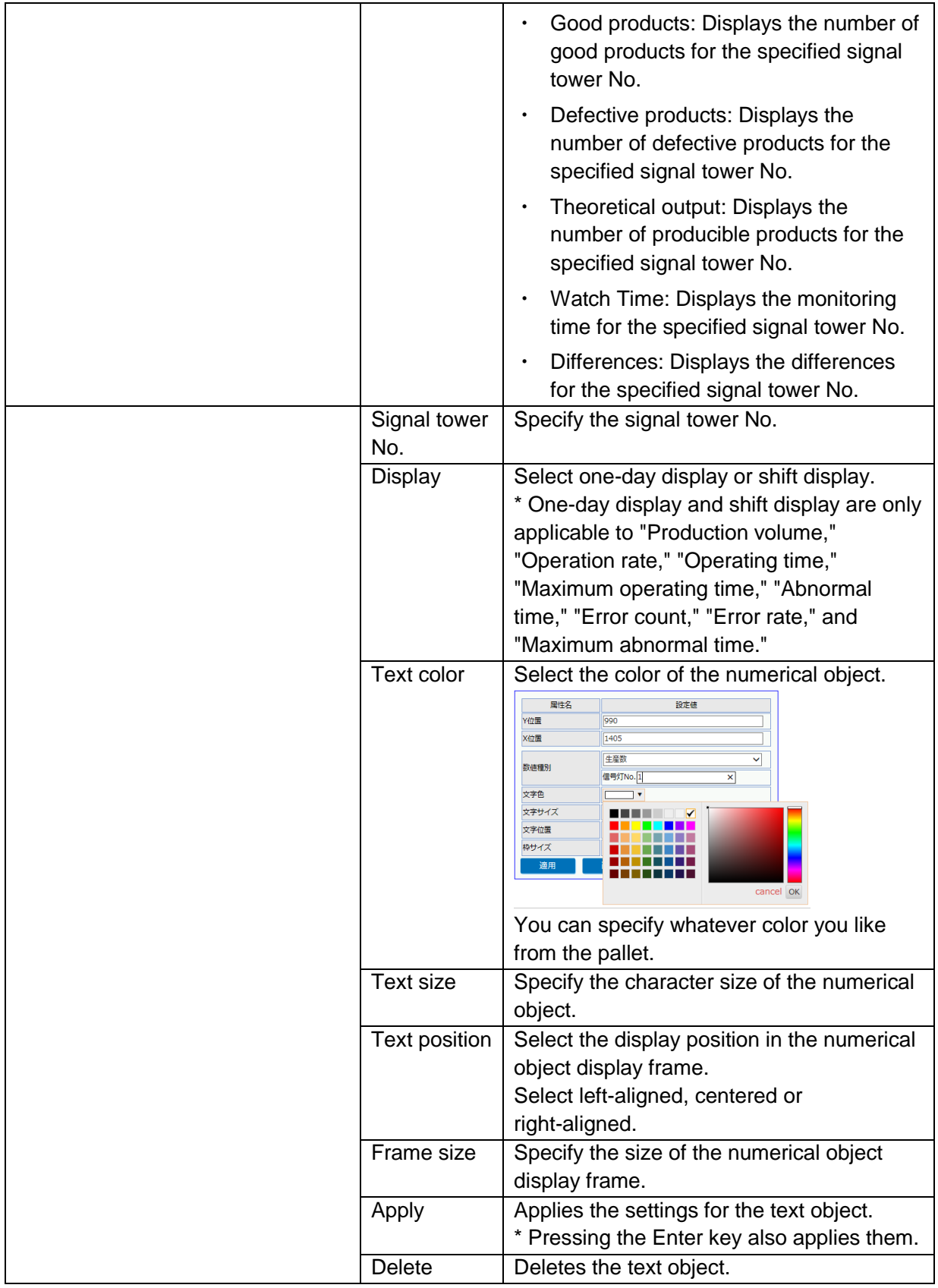

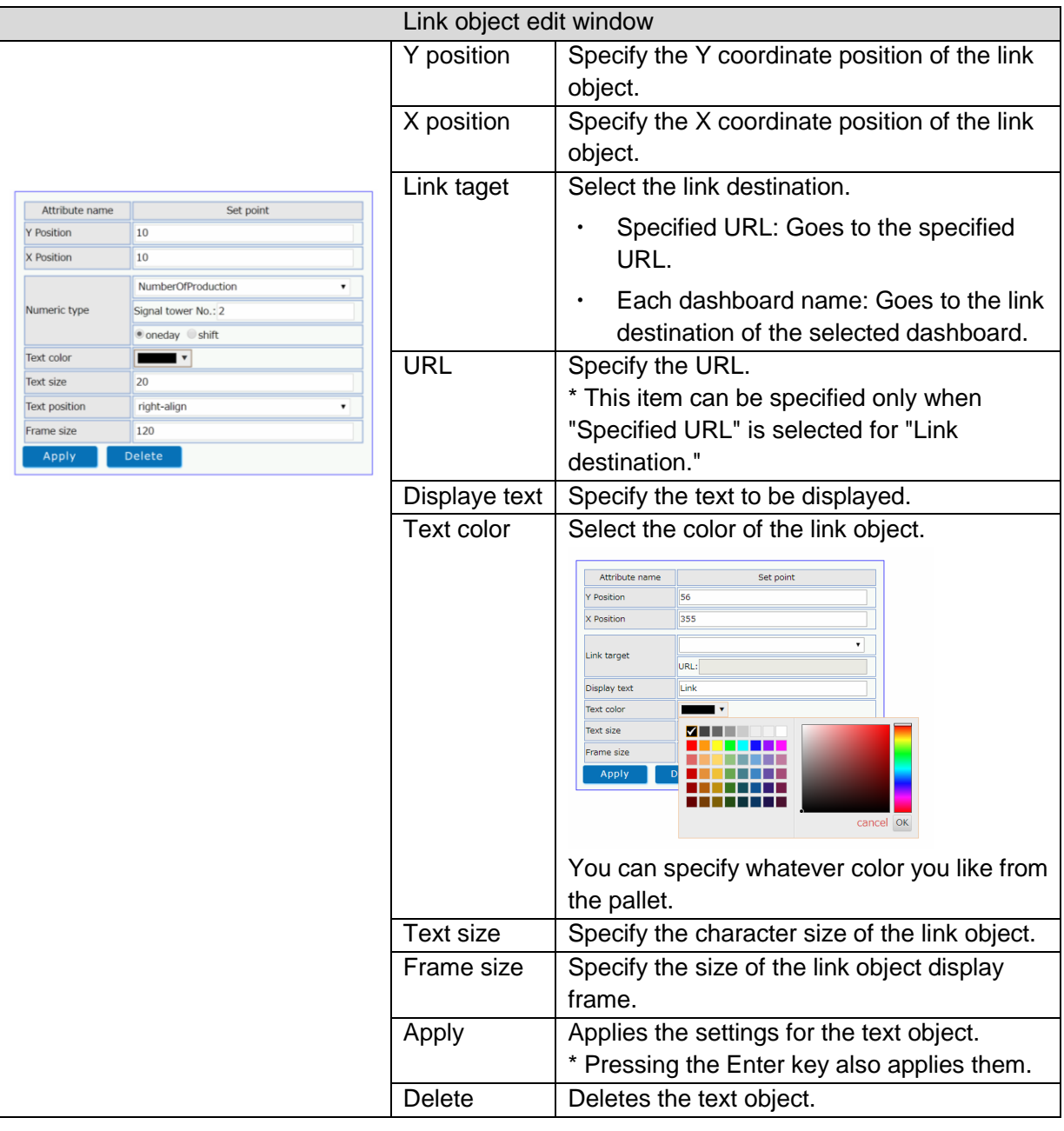

#### Table 7: Link object edit window

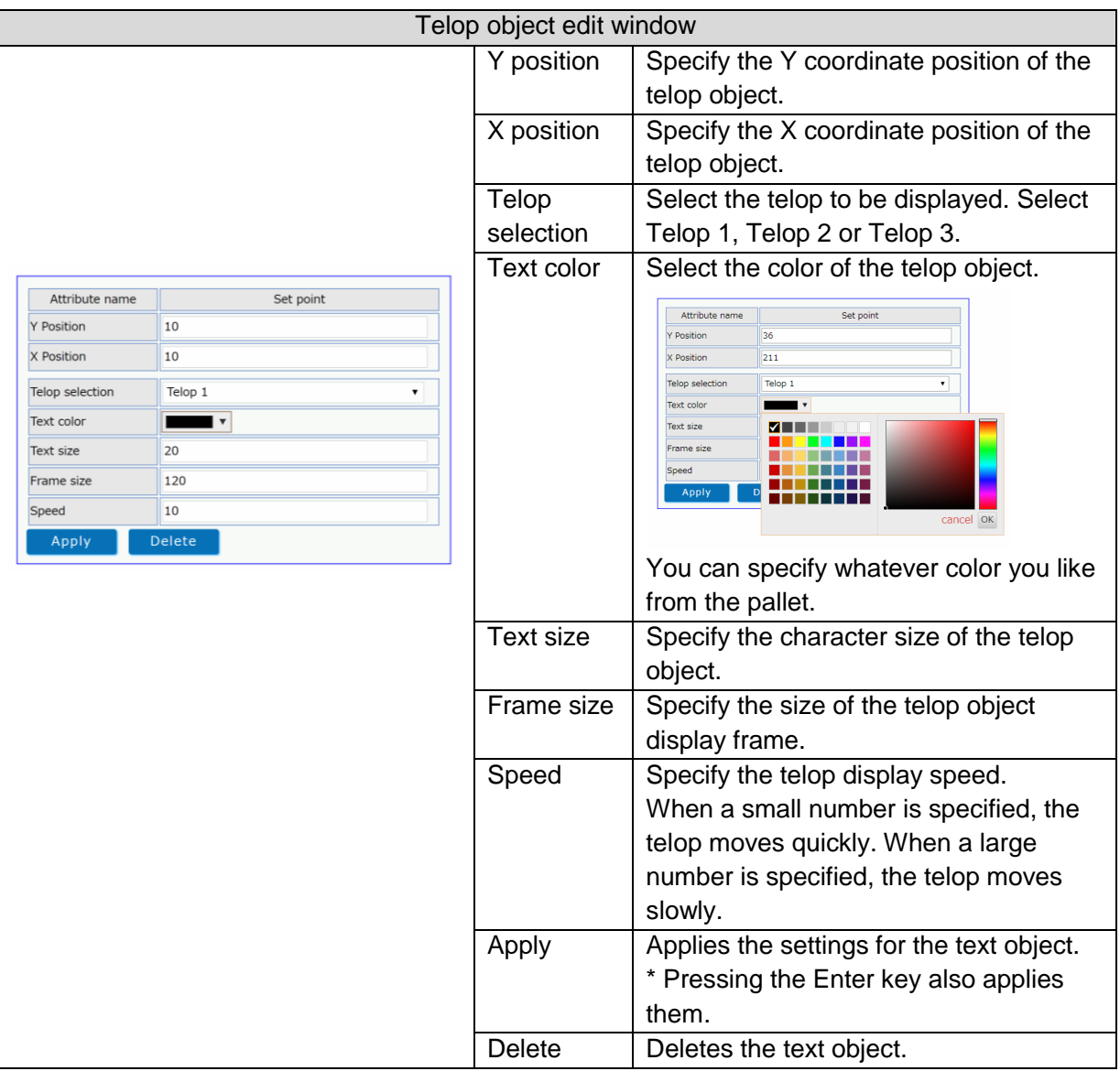

Table 8: Telop object edit window

#### <span id="page-18-0"></span>(3) Layout edit preview

This screen is used to check the currently edited layout.

On this screen, you can see how the currently edited layout is displayed on the screen described in ["1-5.](#page-19-0) Dashboard."

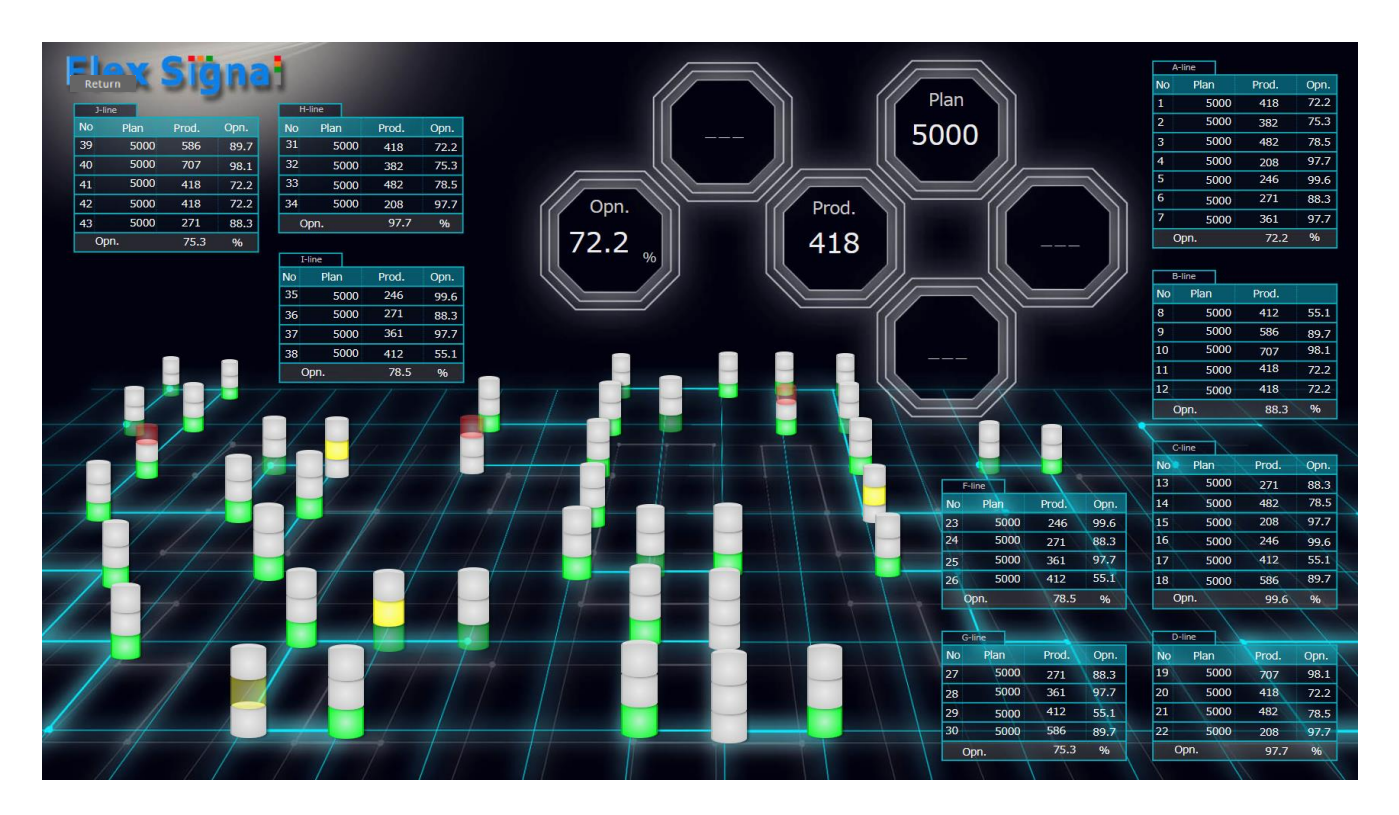

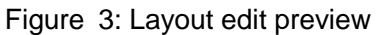

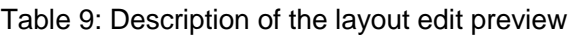

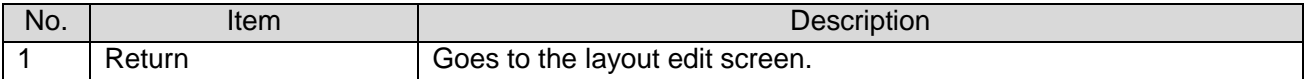

## <span id="page-19-1"></span><span id="page-19-0"></span>1-5. Dashboard

#### (1) Dashboard

This screen displays the created dashboard.

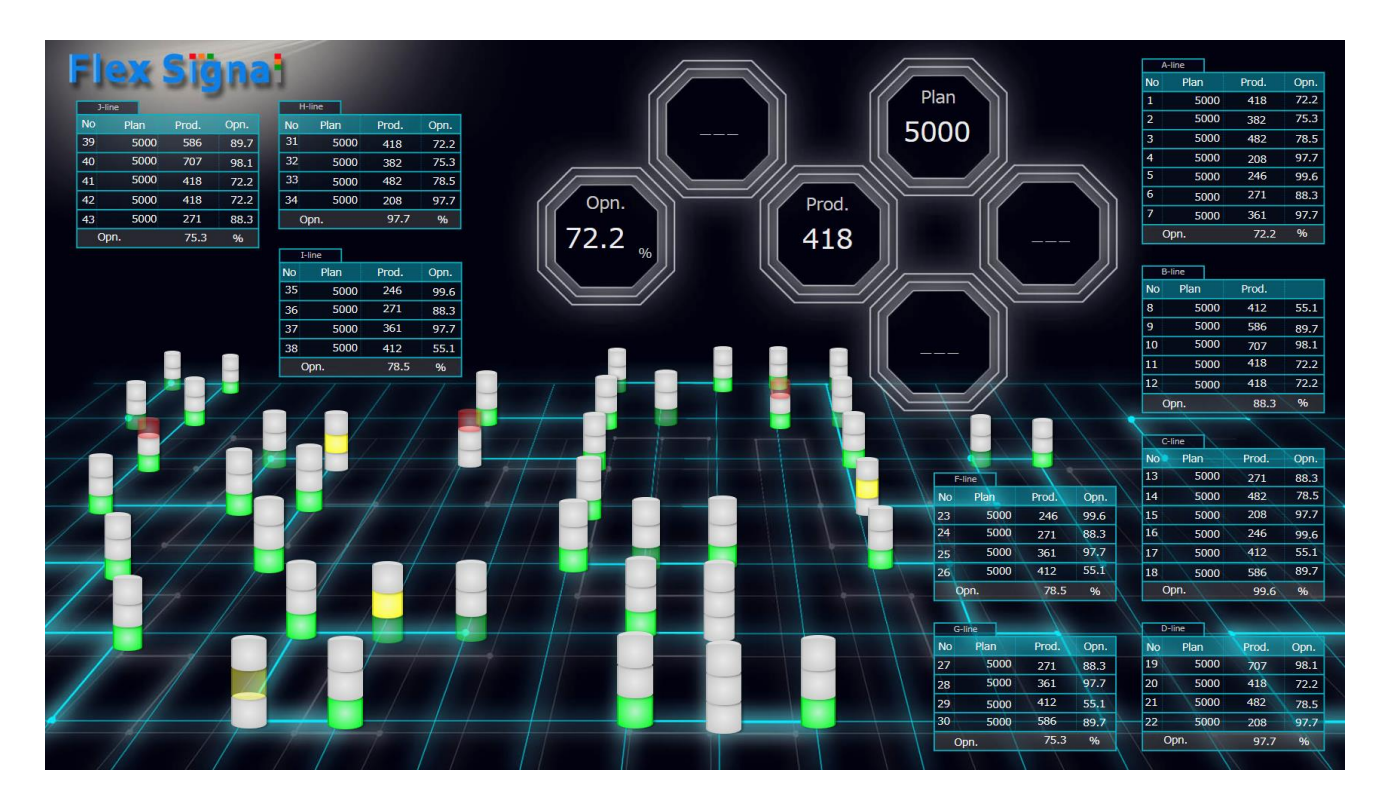

Figure 4: Dashboard

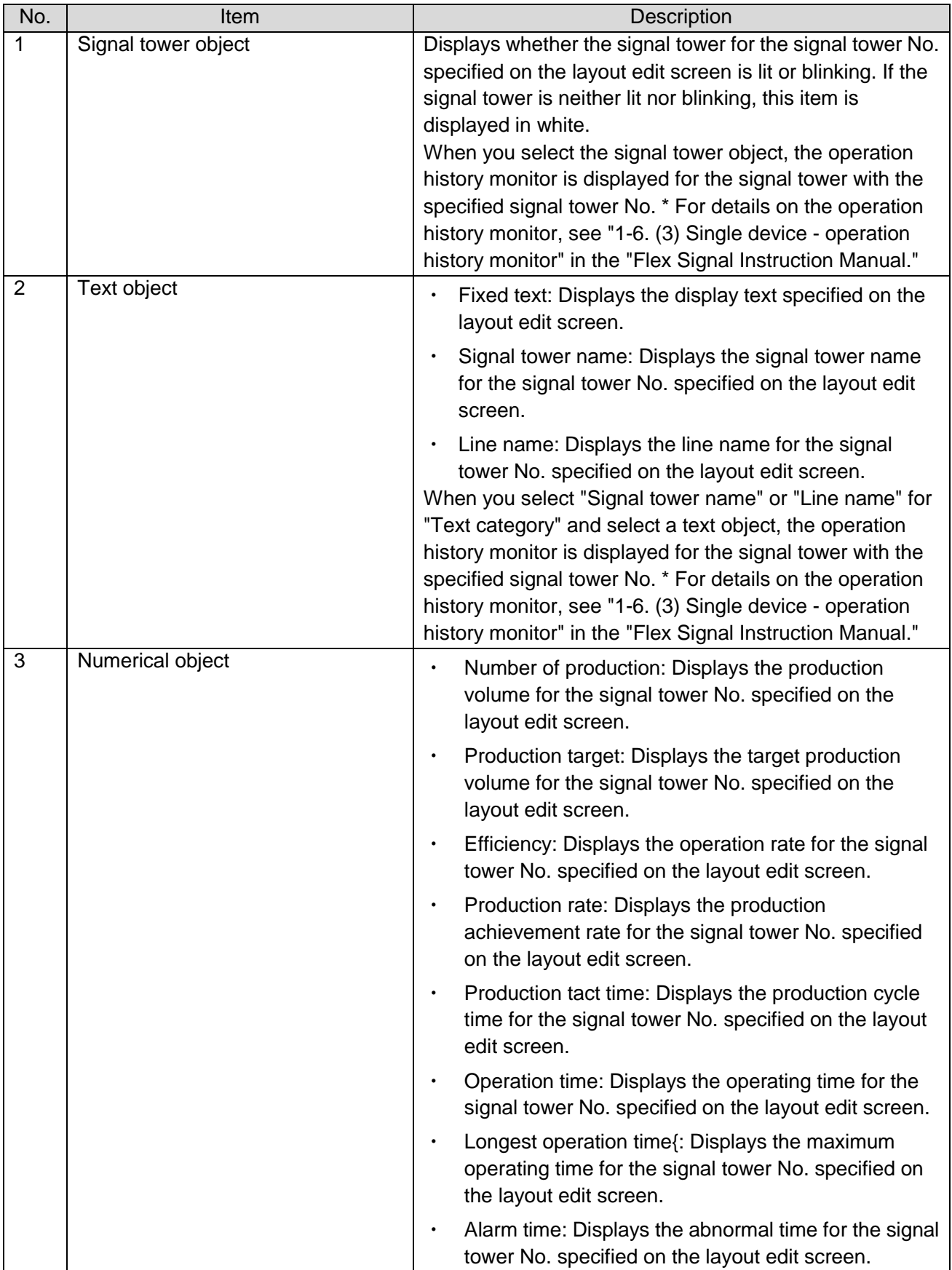

#### Table 10: Description of the dashboard

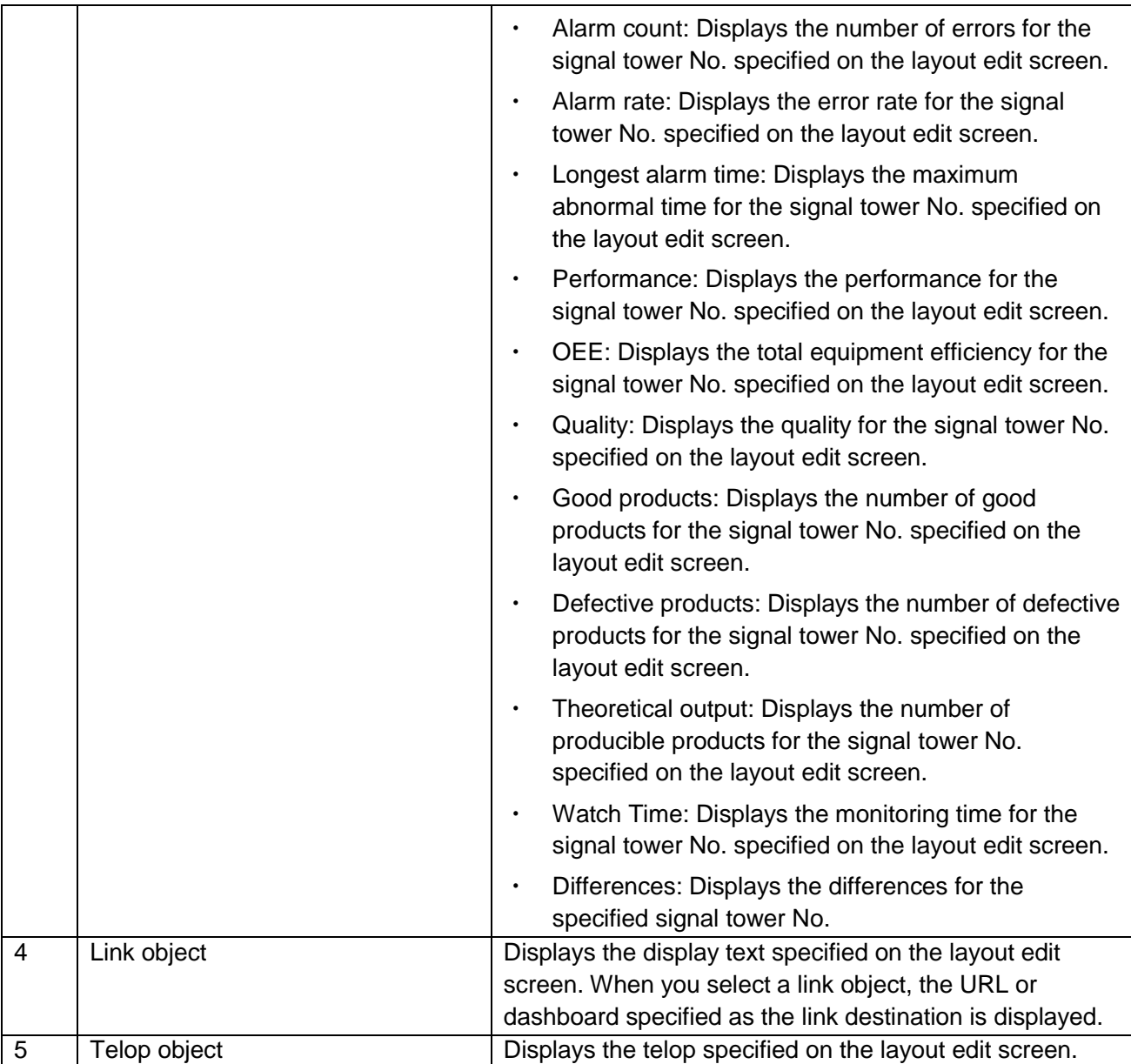

# **'S TOKAI SOFT**

Shinmichi 2-15-1, Nishi-ku, Nagoya-shi, Aichi 451-0043 Website: http://www.tokai-soft.co.jp/